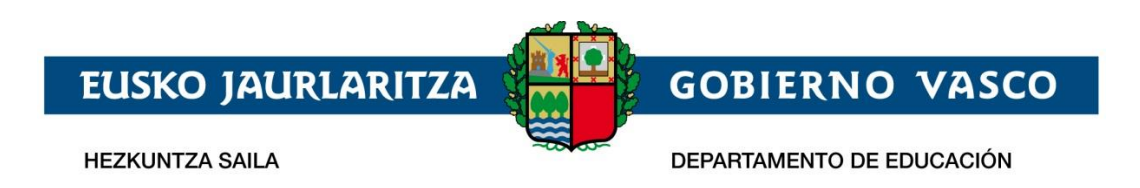

# **Familien Gunea - Servicios para las**

# **familias y Alumnado**

## **– Guía de uso –**

**Octubre 2017**

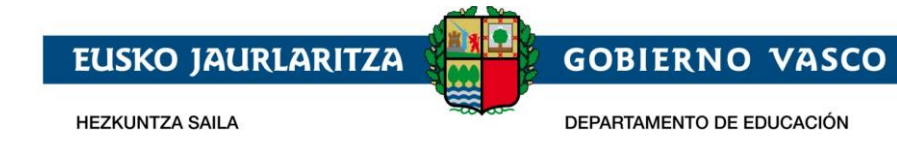

### ÍNDICE

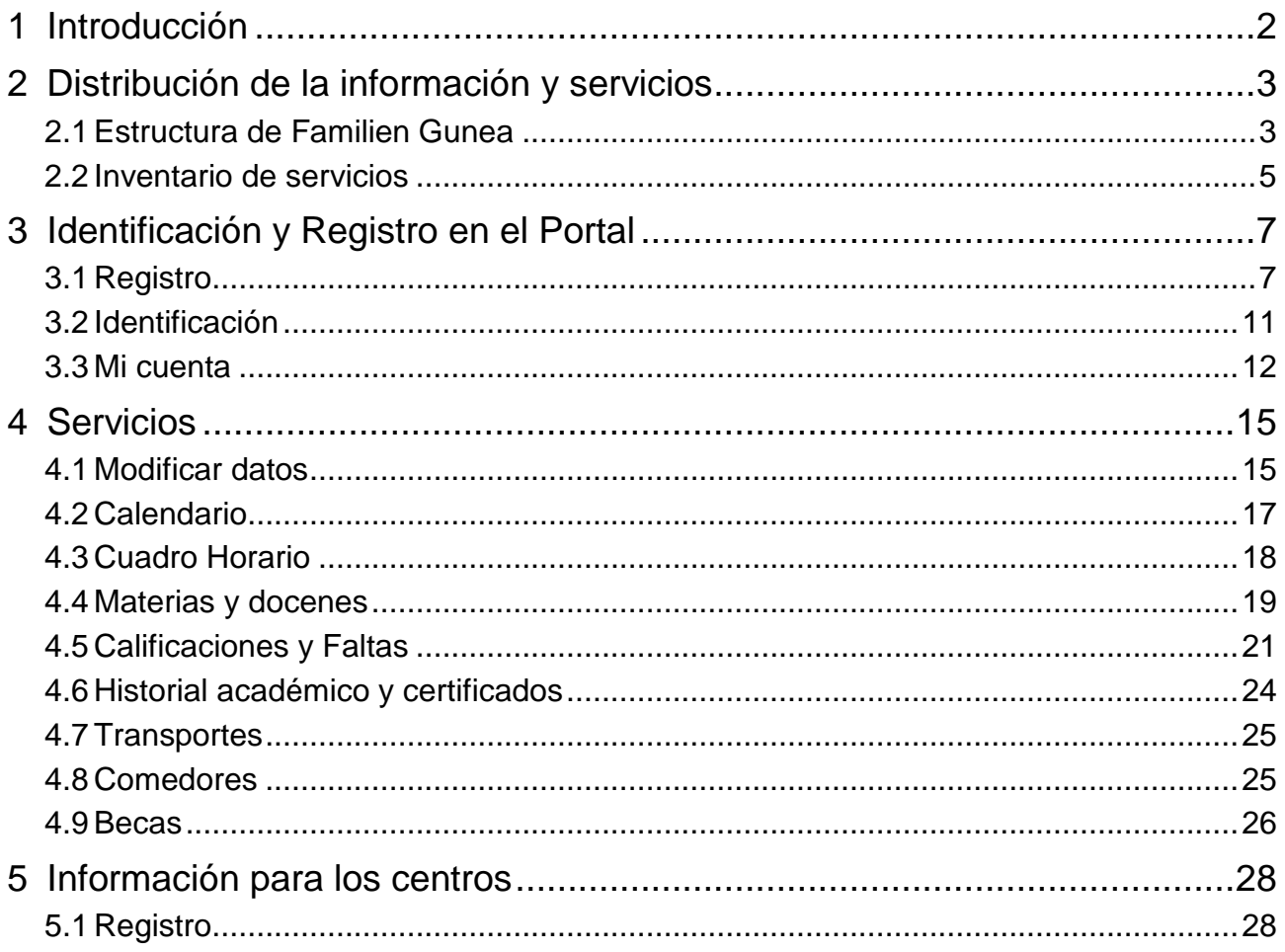

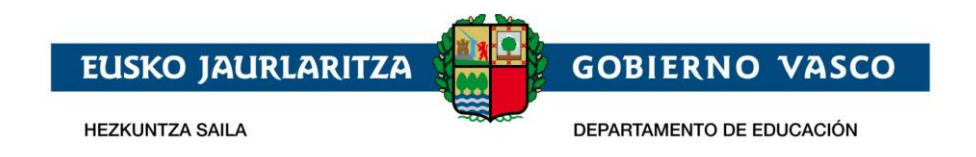

### <span id="page-2-0"></span>**1 Introducción**

El presente documento describe los servicios que la ciudadanía tiene a disposición en el Portal Familien Webgunea [\(http://www.ikastea.hezkuntza.net\)](http://www.ikastea.hezkuntza.net/), donde el Departamento de Educación da acceso al alumnado y a sus familias a la información acádemica de la que dispone, proporcionando un canal de comunicación que pueda servir de interrelación entre la ciudadanía y la Administración.

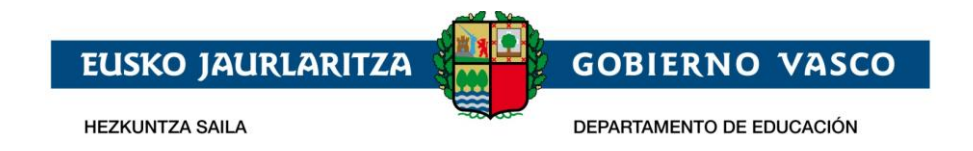

### <span id="page-3-0"></span>**2 Distribución de la información y servicios**

El portal presenta información de carácter público, cuyo acceso a la misma no requiere que el usuario se identifique en el Portal, así como de carácter privado, donde las personas que quieran acceder deberán registrarse en el Portal.

#### <span id="page-3-1"></span>**2.1 Estructura de Familien Gunea**

A continuación se describe la estructura del Portal, que da acceso a diferentes secciones de información y servicios:

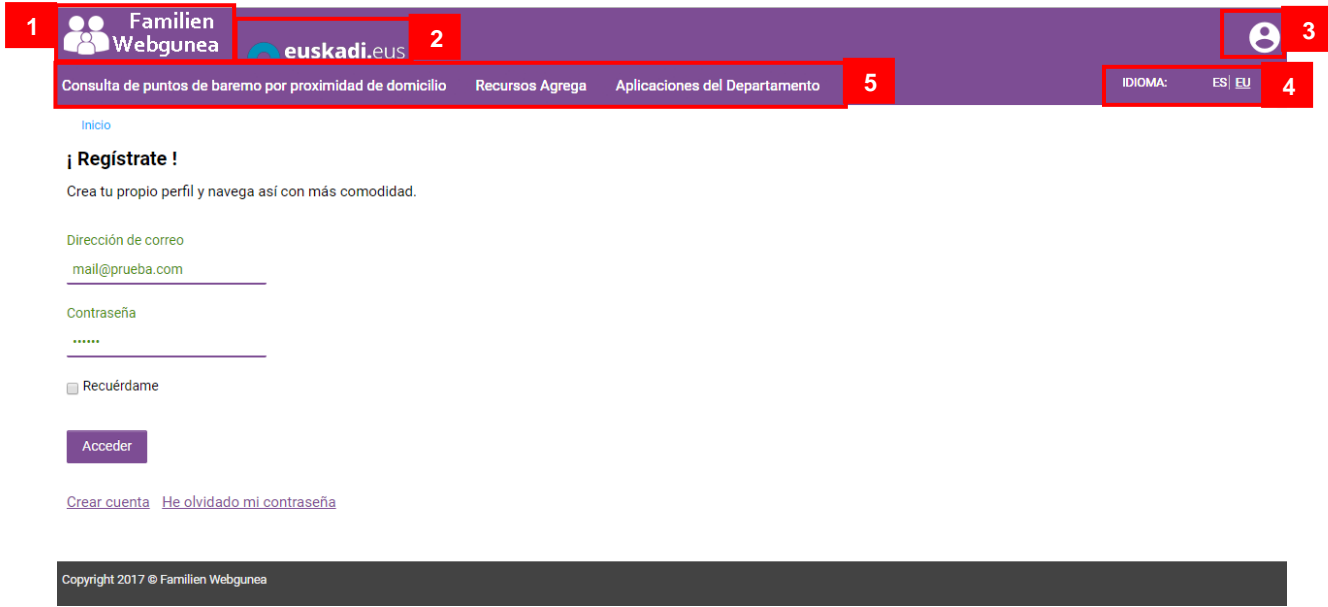

- **[1]** Logo del Portal.
- **[2]** Acceso al portal de Gobierno Vasco [www.euskadi.eus](http://www.euskadi.eus/)
- **[3]** Información de la persona identificada en Familien Gunea. Tiene dos posibles formatos:
	- o La persona no se ha identificado en el Portal. Si hace click en este icono se da acceso a la página de identificación y registro.
	- o  $\overline{Q}$  HIJ01 La persona está identificada en el Portal. Este apartado mostrará: su foto en miniatura *(si no ha proporcionado ninguna foto se mostrará una imagen genérica)*, y su nombre. Además, haciendo click en este espacio, podrá acceder a:

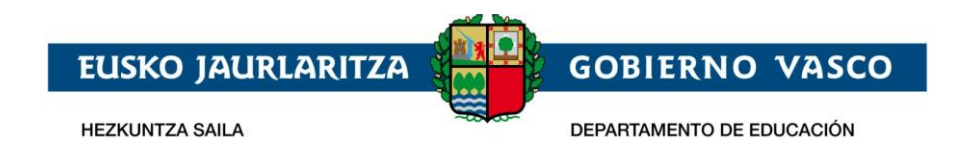

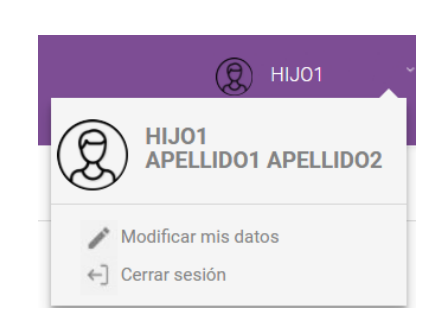

- **Modificación de sus datos personales.**
- Finalizar la visita al Portal a través de "Cerrar sesión".
- **[4]** Idiomas en los que está disponible el Portal: ES para navegar en castellano, ó EU para navegar en euskera.
- **[5]** Secciones del portal con información pública. No es necesario estar identificado para poder acceder a esta información.

Una vez que la persona se identifica en el sistema aparece un nuevo apartado en el Portal **"Menú zona privada"** (ver sección 6 de la siguiente imagen) que da acceso a la información de carácter privado y personal tanto de la persona identificada como del alumnado del que sea tutor legal.

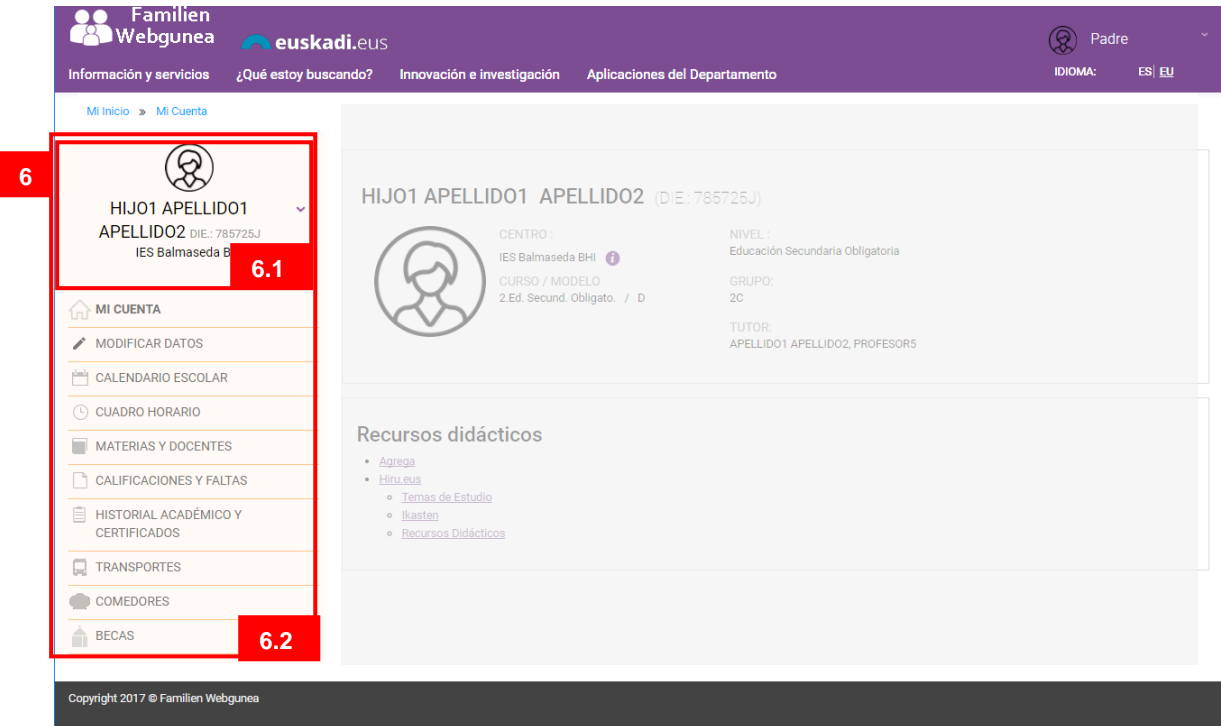

Este espacio cuanta con dos secciones:

[6.1] Indica de qué alumno o alumna se está consultando los datos. Si la persona identificada es un alumno este bloque se cargará con sus datos

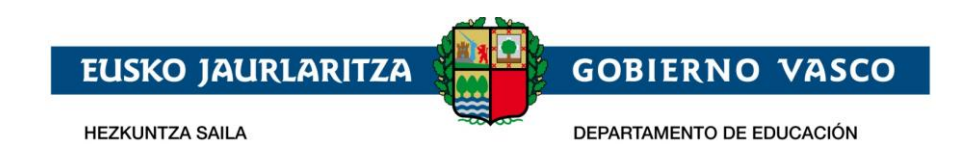

y si la persona identificada es un tutor legal este espacio contendrá uno de los alumnos/as asociados. Los datos que se visualizan en este bloque son: Nombre y apellidos; DIE y Centro en el que está matriculado este curso académico.

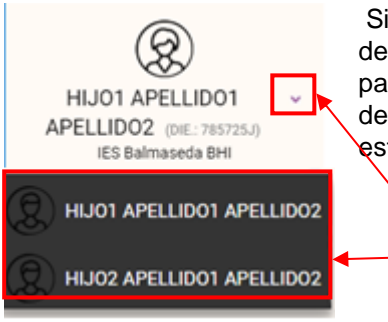

Si un padre o madre tiene más de un hijo (bien menores de edad o en caso de mayores de edad tienen permiso para visualizar su información) podrá consultar los datos de cada uno de ellos seleccionando al hijo/a que desee en este desplegable.

[6.2] Listado de servicios a los que la persona identificada puede acceder.

### <span id="page-5-0"></span>**2.2 Inventario de servicios**

Tal y como se ha descrito en el portal existen dos tipos de informaciones:

**1**

**2**

- **Información** de carácter **público**, cuyo acceso y consulta no requiere estar registrado e identificado en el Portal.
- **Información** de carácter **privado**, cuyo acceso y consulta requiere estar registrado e identificado en el Portal.

Dentro de la información pública podremos consultar:

- Puntos de baremación otorgados en el proceso de mátricula en base a una dirección dada.
- Recursos didácticos que el Departamento dispone de diferentes materias.
- Buscador de los centros educativos de la CAV. *(información que será publicada en las próximas fechas)*
- Buscador de las titulaciones universitarias que se imparten en la CAV. *(información que será publicada en las próximas fechas)*

Dentro de la información privada podremos consultar los siguientes datos de un alumno o alumna matriculada en el sistema educativo vasco:

- Datos personales del alumno/alumna
- Del curso académico actual
	- o Calendario escolar.
	- o Cuadro horario de las materias en las que está matriculado.
	- o Materias de las que está matriculado y docentes que las imparten.
	- o Calificaciones y faltas de asistencia, pudiendo enviar la información

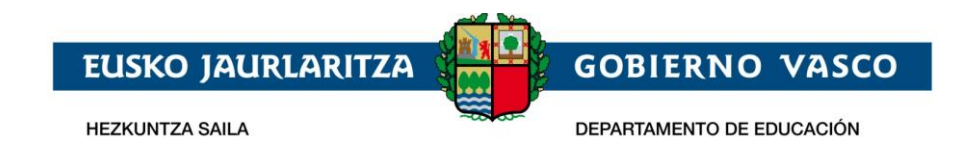

de la justificación de estas faltas al centro.

- o Información de ruta del transporte al centro.
- o Información de los días que hace uso del servicio de comedor
- Historial académico y certificados de la trayectoria educativa del alumno o alumna.
- Información de las becas solicitadas, así como el estado de las mismas, para cualquier curso académico desde el 2016-2017

Además, si la persona identificada es un tutor legal de un alumno o alumna, podrá ver sus datos personales y modificarlos.

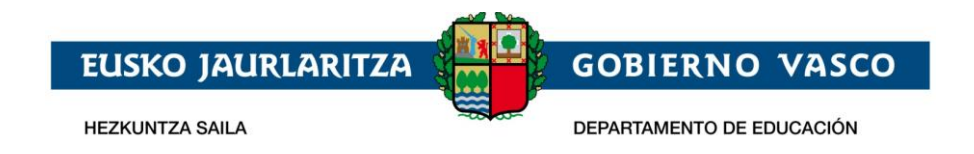

### <span id="page-7-0"></span>**3 Identificación y Registro en el Portal**

Parte de los servicios que proporciona el Portal son de carácter privado y por tanto la persona que navega por el Portal debe estar registrada e identificada.

Cada persona deberá registrarse en el Portal sólo la primera vez que quiera consultar alguno de estos datos privados. Con este registro se obtiene una cuenta de usuario que permite identificarse el resto de veces en Familien Gunea.

El acceso a la identificación y Registro en el Portal se realiza, desde cualquier página

del Portal [www.ikastea.hezkuntza.net](http://www.ikastea.hezkuntza.net/) haciendo click en el icono

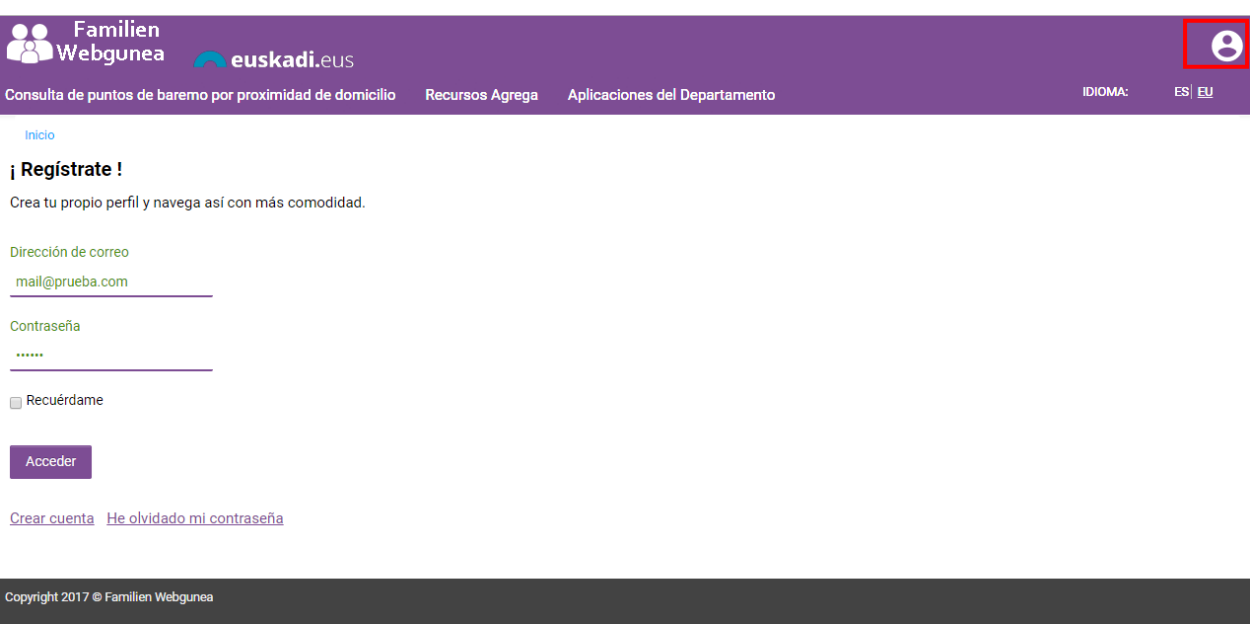

### <span id="page-7-1"></span>**3.1 Registro**

Desde la página de identificación y registro del Portal se accede al proceso de registro pulsando en crear cuenta

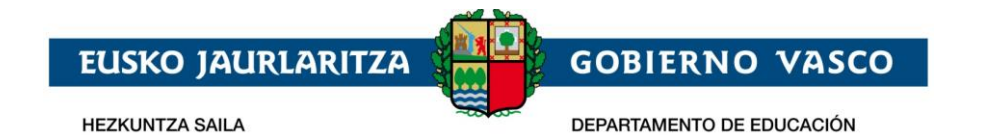

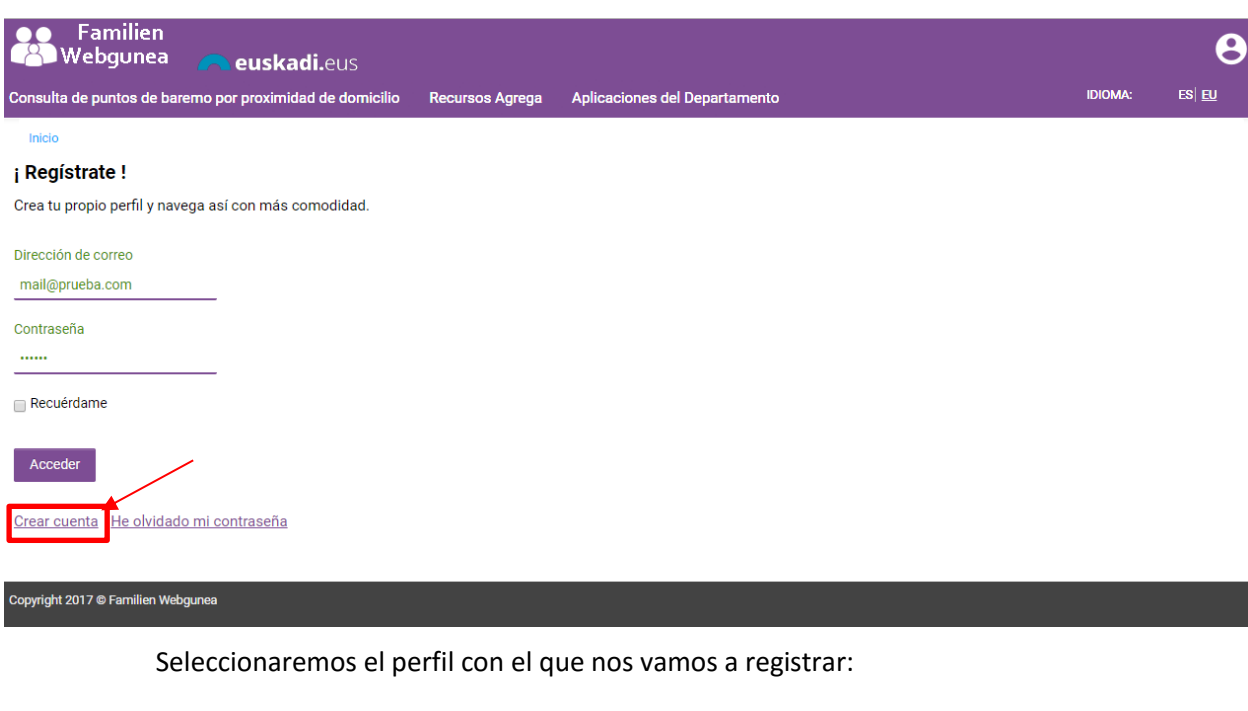

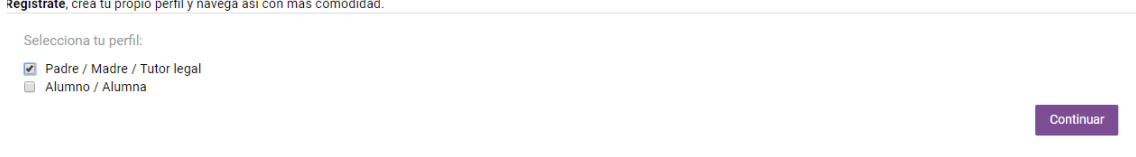

- *Padre/Madre/Tutor Legal:* Se podrán dar de alta aquellas personas que sean tutores legales de un alumno/a en la aplicación de matrícula sí:
	- o El alumno/a es menor de edad
		- ó bien
	- o El alumno/a mayor de edad ha otorgado permisos a sus tutores legales para poder visualizar su información
- *Alumno/Alumna* que sea mayor de 14 años y esté matriculado en algún centro educativo.

Una vez seleccionado el perfil, pulsaremos **"Continuar"**, y nos mostrará la pantalla que solicita los datos de validación de la persona:

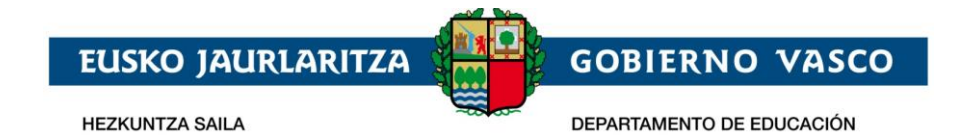

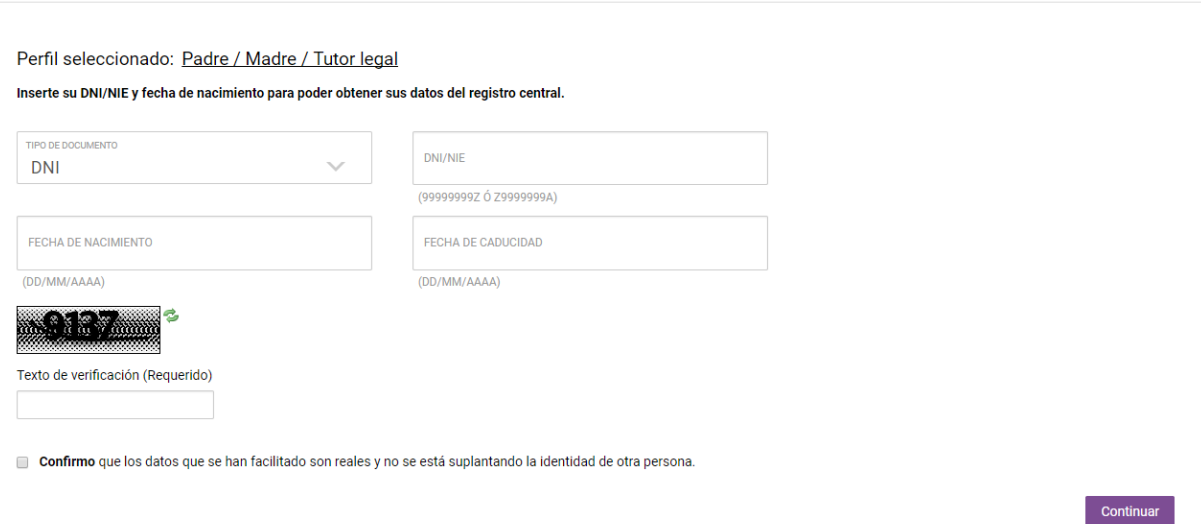

- Tipo de documento de identificación. Se podrá usar el DNI/NIE, permiso de residencia o el DIE.
	- **En el caso de no tener DNI/NIE ni permiso de residencia, el usuario tiene que acudir al centro para pedir el DIE** (documento identificativo de educación)
	- Para el DNI deberá incluirse la fecha de caducidad del documento así como la fecha de nacimiento de la persona.
	- Para el permiso de residencia o DIE no será necesario incluir la fecha de caducidad.
		- ó bien
			- o El alumno/a mayor de edad ha otorgado permisos a sus tutores legales para poder visualizar su información
- En el caso de que el texto de verificación no sea leíble, pulsando en el botón "resfrescar captcha" ( $\approx$ ), se genera una nueva imagen.
- Es obligado confirmar, haciendo click en el check, que los datos facilitados son reales y que no se está suplantando a ninguna otra persona.

Una vez demos a **"Continuar"** se pueden dar las siguientes situaciones:

- la persona se identifica correctamente y se muestran sus datos en la siguiente pantalla ó
- el registro da error y el Portal muestra información al respecto
- Los datos introducidos no son correctos. Revise que el número del documento es correcto, así como su fecha de nacimiento y fecha de caducidad.

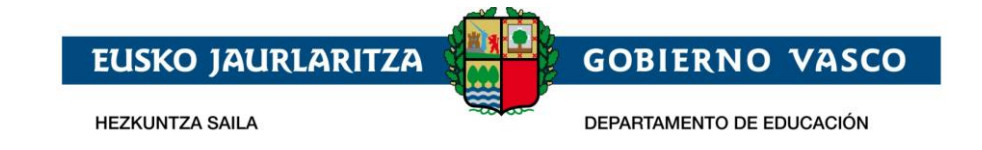

- El alumno es mayor de edad y no tiene permisos para visualizar sus datos.
- Sus datos no se corresponden como tutor de un alumno/a
- Sus datos no se corresponden como alumno/a.
- No está registrado en el sistema académico.
- Si es un error más general el sistema mostrará el siguiente mensaje:
	- Se ha producido un error en el sistema. Inténtelo más tarde.

#### *Se recomienda revisar los datos que existan para estas personas en Gestión Académica para validar que se corresponde con los datos de identificación con los que está intentando registrarse.*

Una vez hayamos introducido los datos y se hayan validado correctamente, saldrá la siguiente pantalla en la que aparecerán los datos de la persona. Algunos de los campos saldrán en gris, indicando que ese dato no puede ser modificado por el usuario.

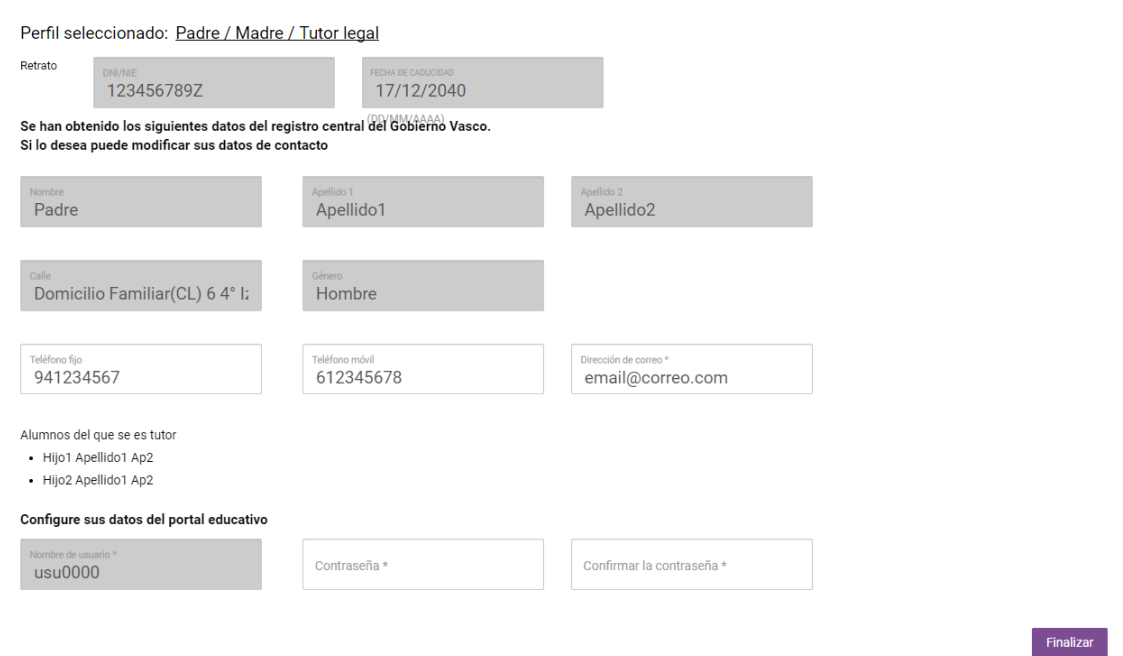

En esta pantalla:

- Deberá rellenarse **"Dirección de correo"** con un email válido así como su contraseña en **"Contraseña"** y **"Confirmar la contraseña"**. La dirección de correo se utilizará para loguearse en la plataforma y no se va a poder cambiar una vez dados de alta.
- El **"nombre de usuario"** es un dato de solo lectura y que no podrá modificarse. Es un dato que la plataforma usa de manera interna.

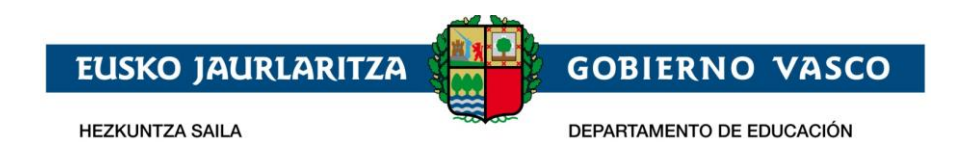

Una vez se pulse en **"Finalizar"** el usuario estará registrado en Familien Gunea y podrá loguearse desde la pantalla de Identificación. Además recibirá un email en su dirección de correo incluida.

#### <span id="page-11-0"></span>**3.2 Identificación**

Desde la página de identificación y registro del Portal la persona podrá introducir su dirección de correo electrónico y su contraseña para acceder a la sección de datos privados del Portal.

#### ¡ Regístrate!

Crea tu propio perfil y navega así con más comodidad.

Dirección de correo email@correo.com Contraseña .........  $\Box$  Recuérdame Acceder

Crear cuenta He olvidado mi contraseña

En el caso de estar dado de alta en el portal y no acordarse de la contraseña, clickando en la opción **"He olvidado mi contraseña"**, se puede obtener una nueva contraseña.

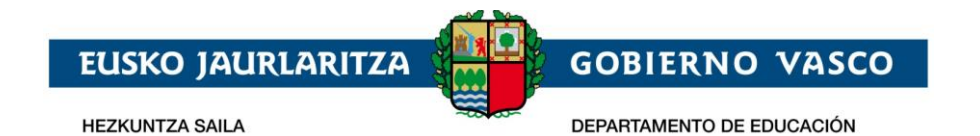

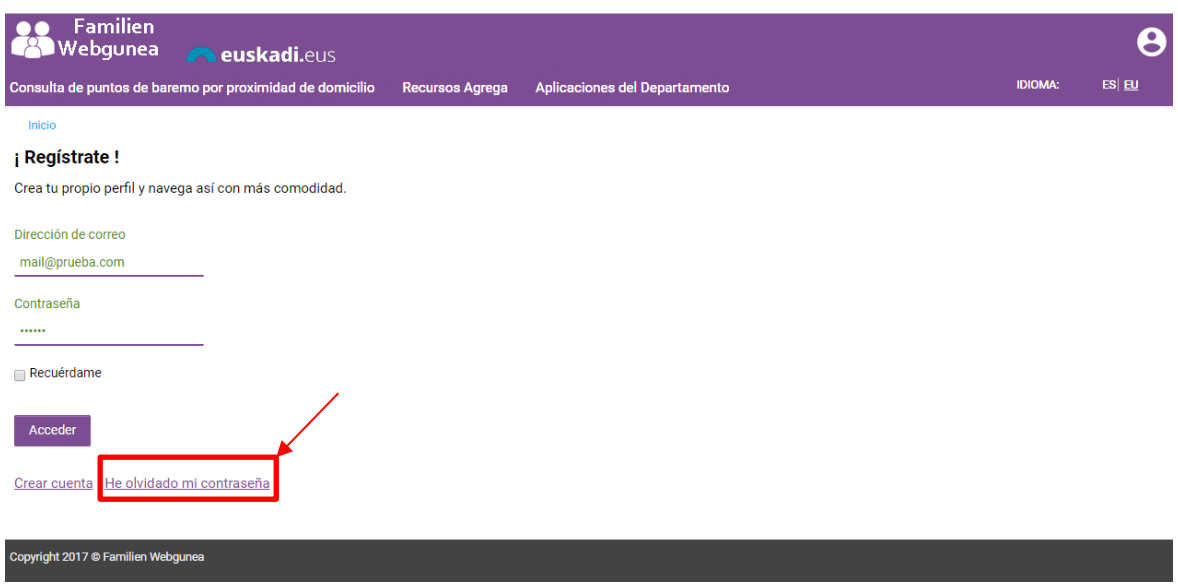

Para ello, es necesario introducir el email con el que el usuario está dado de alta en el Portal y el texto de verificación que aparece en el rectángulo. En el caso de que el texto

de verificación no sea leíble, pulsando en el botón "resfrescar captcha" (  $\Rightarrow$  ), se genera una nueva imagen.

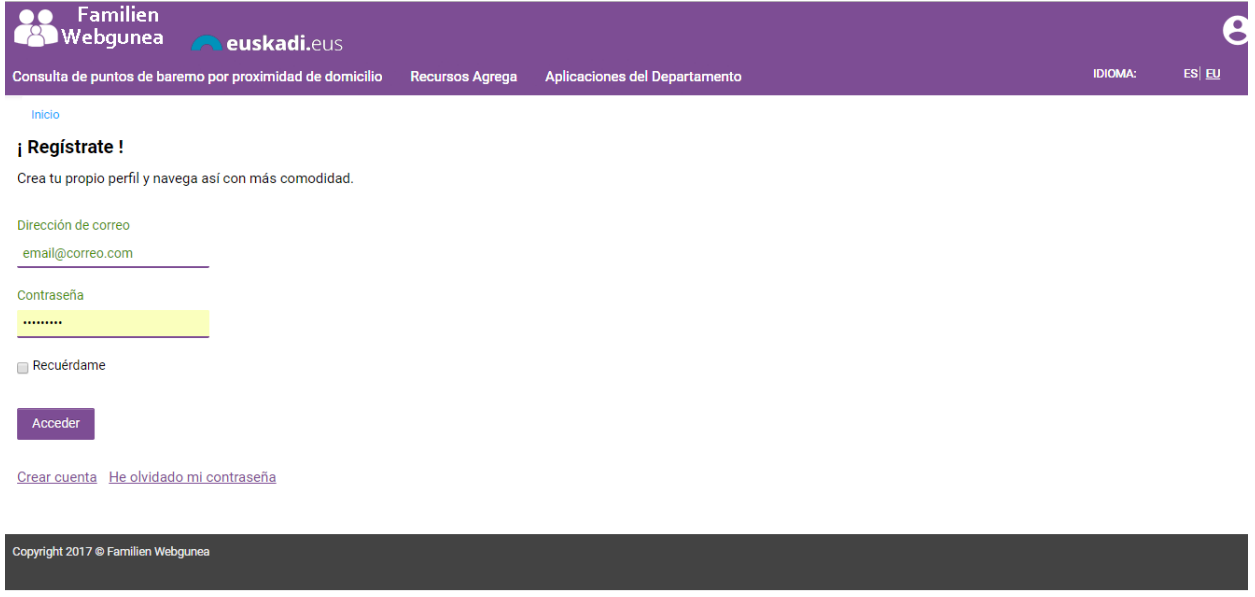

La persona recibirá en su email un correo electrónico con las instrucciones a seguir para recuperar la contraseña de acceso al Portal.

### <span id="page-12-0"></span>**3.3 Mi cuenta**

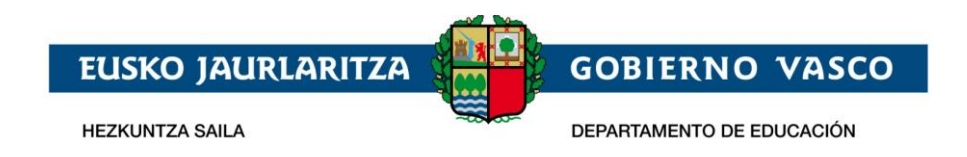

Una vez identificado en el Portal se muestra la página de "**Mi Cuenta**" que muestra un resumen de los datos de alumno/a que se está consultando. Esta página estará siempre accesible desde el **"Menú de la zona privada".**

Tras loguearse introduciendo la dirección de correo y la contraseña con la que se ha registrado, el usuario accederá a la siguiente pantalla, en la que se mostrará la información de uno de sus hijos (para un tutor legal) o la suya propia (si es un alumno/a la persona que se ha identificado).

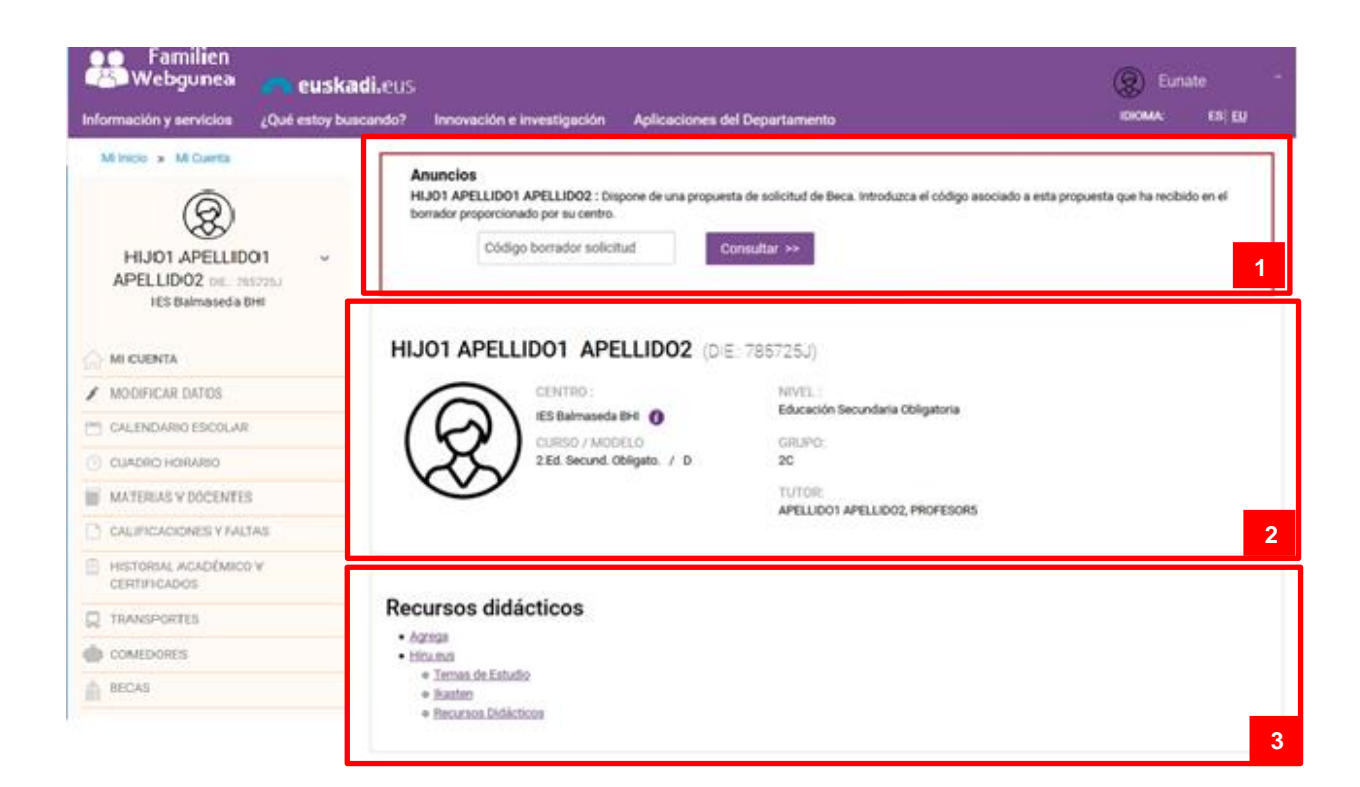

- 1. **Notificaciones.** Es un espacio reservado en el que las familias y el alumnado podrá recibir avisos de su centro o bien del Departamento. **(se notificará a los centros el mecanismo a seguir para que puedan publicitar avisos de interés para sus familias en este espacio)**
- 2. **Información del alumno/a.** En esta sección podemos visualizar la información básica del alumno/a:
	- a. centro al que acude (haciendo click  $\bullet$  se abrirá un desplegable con información detallada del centro)

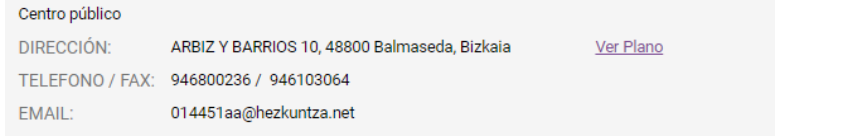

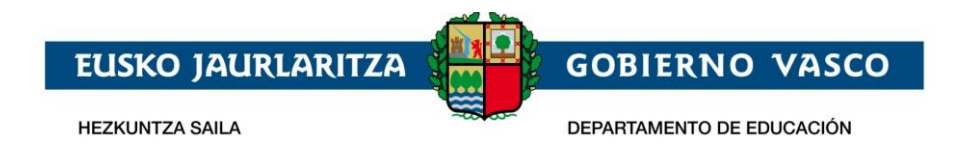

- b. Curso/Modelo y nivel en el que está matriculado
- c. Grupo y tutor asignado.
- 3. **Recursos didácticos** con enlaces de interés.

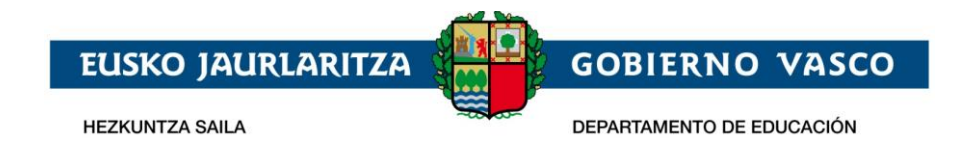

#### <span id="page-15-0"></span>**4 Servicios**

#### <span id="page-15-1"></span>**4.1 Modificar datos**

Se podrán modificar de la persona identificada o los datos de un alumno/a asignados a un tutor/padre/madre. El acceso a esta funcionalidad, tal y como se ha descrito anteriormente, se podrá realizar desde dos apartados:

- Desde el **"Menú de la zona privada"** se podrá acceder a modificar los datos del alumno/a que se está consultando.

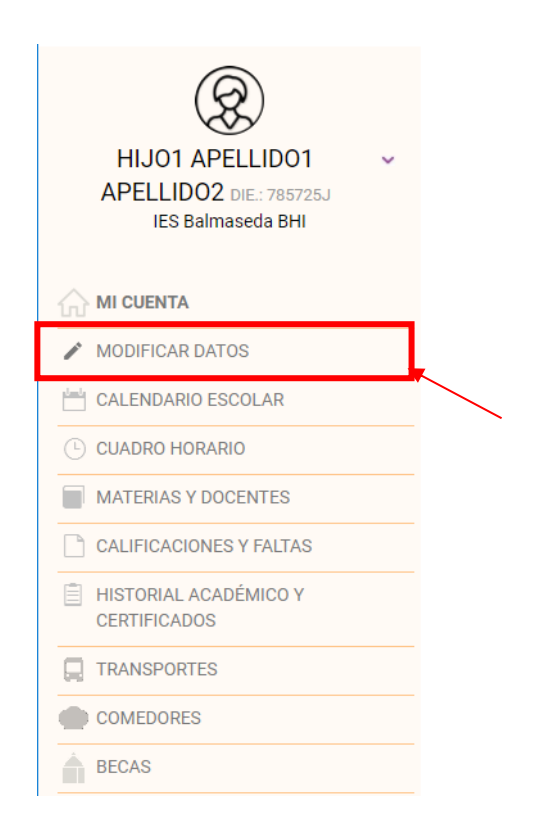

Desde el apartado de persona identificada se podrá acceder a modificar sus datos.

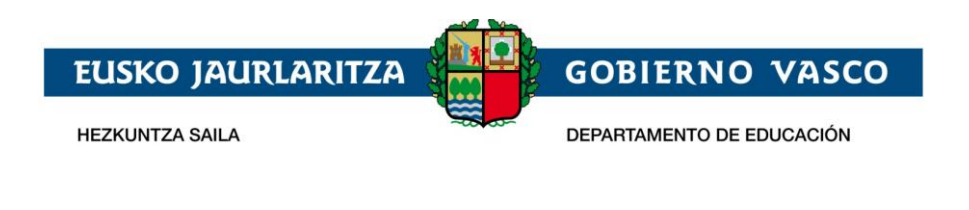

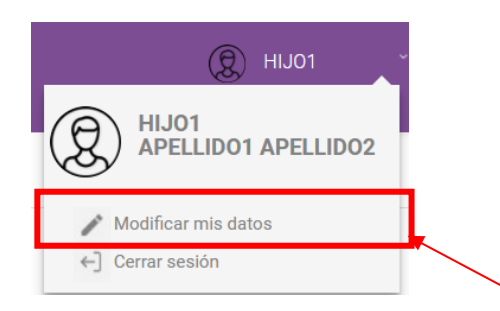

Desde esta opción podemos modificar los datos que tiene el sistema:

- o Datos personales.
- o Datos de nacimiento.
- o Domicilio familiar.
- o Idiomas donde se podrá registrar el conocimiento de idiomas de la persona.
- o Documentos asociados.

Los datos que aparecen en campos grises son datos que no podrán modificarse, no editables.

Para que los cambios sean efectivos, hay que clickar en "guardar". Una vez guardado los cambios, éstos desaparecerán y volverán los datos originales, es decir, cuando se guardan los datos éstos no quedan reflejados. Además, en la parte superior de la pantalla aparecerán los siguientes mensajes: **"Sus cambios se han guardado correctamente"** y *"La petición de cambio de datos está pendiente de ser aceptada por su centro"*.

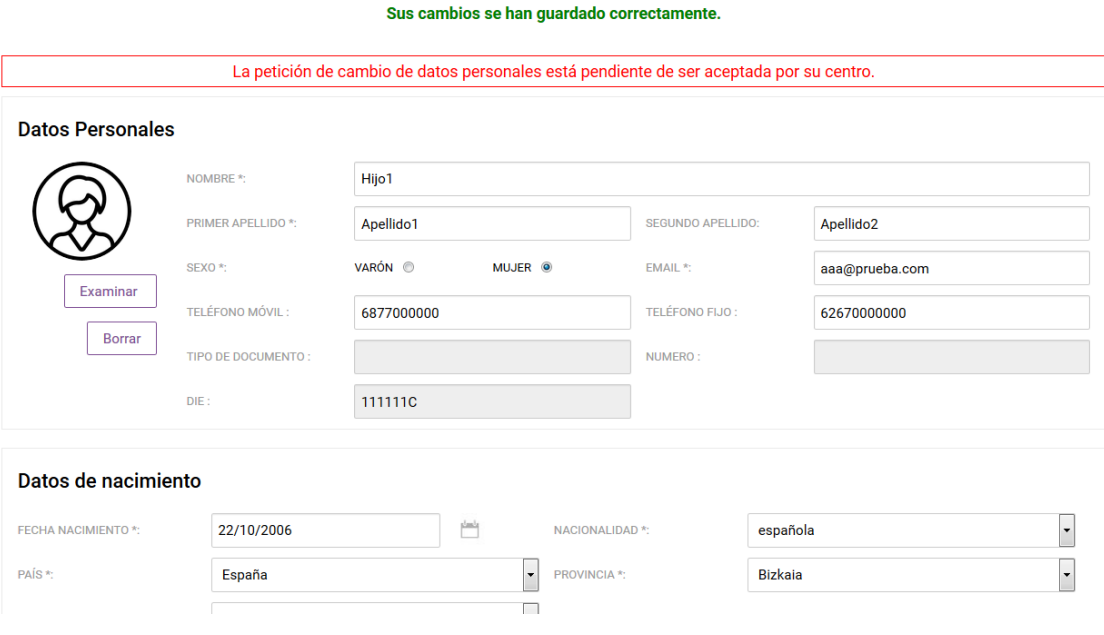

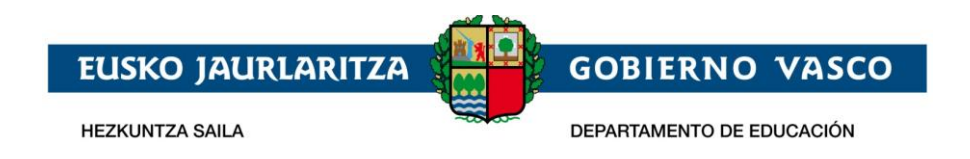

El apartado de documentos adjuntos debe ser utilizado para justificar algunos de los cambios que la persona quiera realizar, para que así el centro pueda validar esa información. Por ejemplo, ante cambios en el nombre de la persona debería ser necesario cotejar este cambio con su DNI, o bien cambio en el domicilio familiar a través del padrón del ayuntamiento.

Adjunte los documentos que justifiquen los cambios realizados:

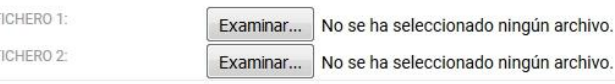

En el momento que un usuario realiza un cambio, **el centro recibe una notificación en el correo oficial** para que los cambios sean aceptados. El centro puede **aceptar o rechazar** esos cambios. En el caso de ser aceptados, en el perfil del usuario, desaparecerá el mensaje y los cambios serán visibles. En el caso de rechazar los cambios, al usuario le aparecerá el siguiente mensaje **« La petición de cambio de datos personales ha sido rechazada, en caso de duda acuda a su centro »** y no aparecerán los cambios realizados en Familien Gunea.

Mientras el centro no acepte o rechace los cambios realizados, el usuario puede modificar los datos todas las veces que quiera. En caso de que el cambio sea en el mismo campo, será válido el último cambio realizado.

### <span id="page-17-0"></span>**4.2 Calendario**

 $\mathbf{r}$ 

 $\ddot{r}$ 

En el apartado de calendario escolar se puede visualizar la información de los días lectivos, los días no lectivos, los fin de semana/festivo y las jornadas con horario intensivo. La información que aparece en el calendario solo es de consulta, no se puede modificar.

Los días Lectivos salen en negro; los días NO Lectivos aparecen en lila, los fines de semanas/festivos están dentro de un cuadrado lila con el número en morado y las jornadas intensivas, en un cuadrado morado con el número en blanco, tal y como especifica la leyenda en la pantalla de información.

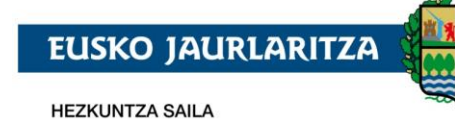

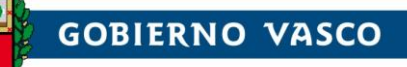

DEPARTAMENTO DE EDUCACIÓN

#### **Calendario Escolar**

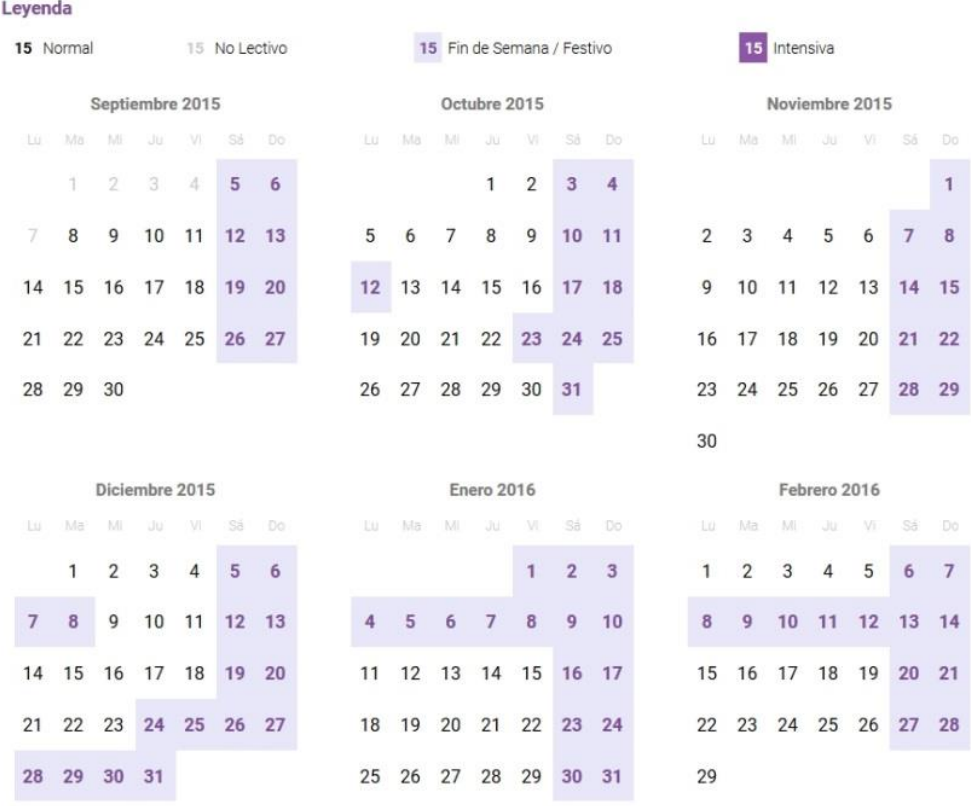

### <span id="page-18-0"></span>**4.3 Cuadro Horario**

En este apartado se puede visualizar el horario escolar del alumno/a. Para cada recuadro podremos ver:

- la hora de inicio de cada clase
- la materia
- el nombre y apellidos del docente que lo imparte.

Al igual que en apartado anterior, la información que aparece solo es de consulta, es decir, no se puede modificar.

**Hasta que el centro no cierre la Versión 0 del DAE y pase a la Versión 1, no se va a volcar la información al portal Familien Gunea.**

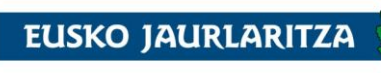

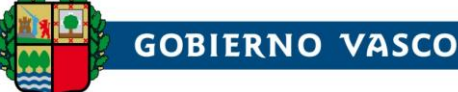

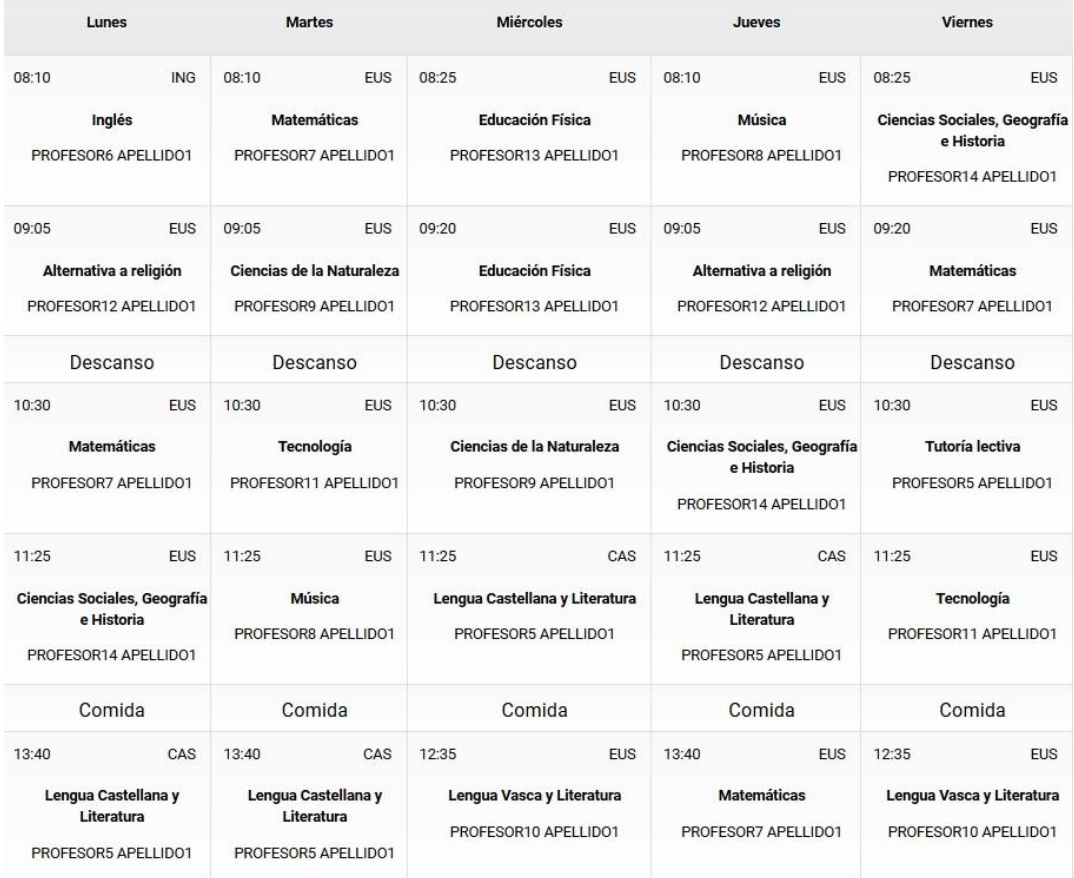

#### <span id="page-19-0"></span>**4.4 Materias y docenes**

En esta sección nos encontramos dos apartados diferentes.

- En la parte superior podemos ver un listado con las asignaturas en las que el alumno/a está matriculado este curso académico junto con los docentes que las imparten
- En la parte inferior, podemos ver el listado de los docentes del alumno/a y del cuerpo directivo del centro. Por cada docente se muestra: foto, nombre y apellidos, cargo, email de contacto.

**Los correos electrónicos que aparecen en los perfiles de los docentes y del equipo directivo son los correos que están metidos en los perfiles del DAE.**

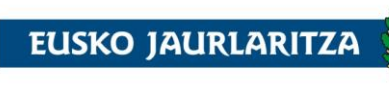

**GOBIERNO VASCO** 

DEPARTAMENTO DE EDUCACIÓN

#### Materias

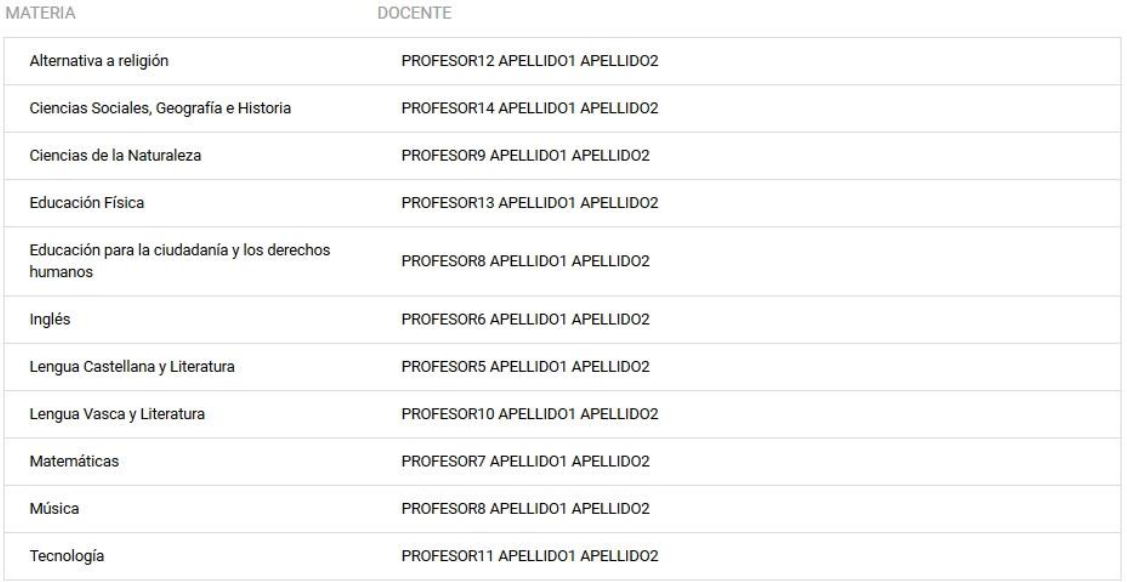

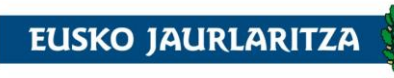

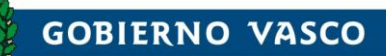

DEPARTAMENTO DE EDUCACIÓN

#### Docentes y equipo de dirección

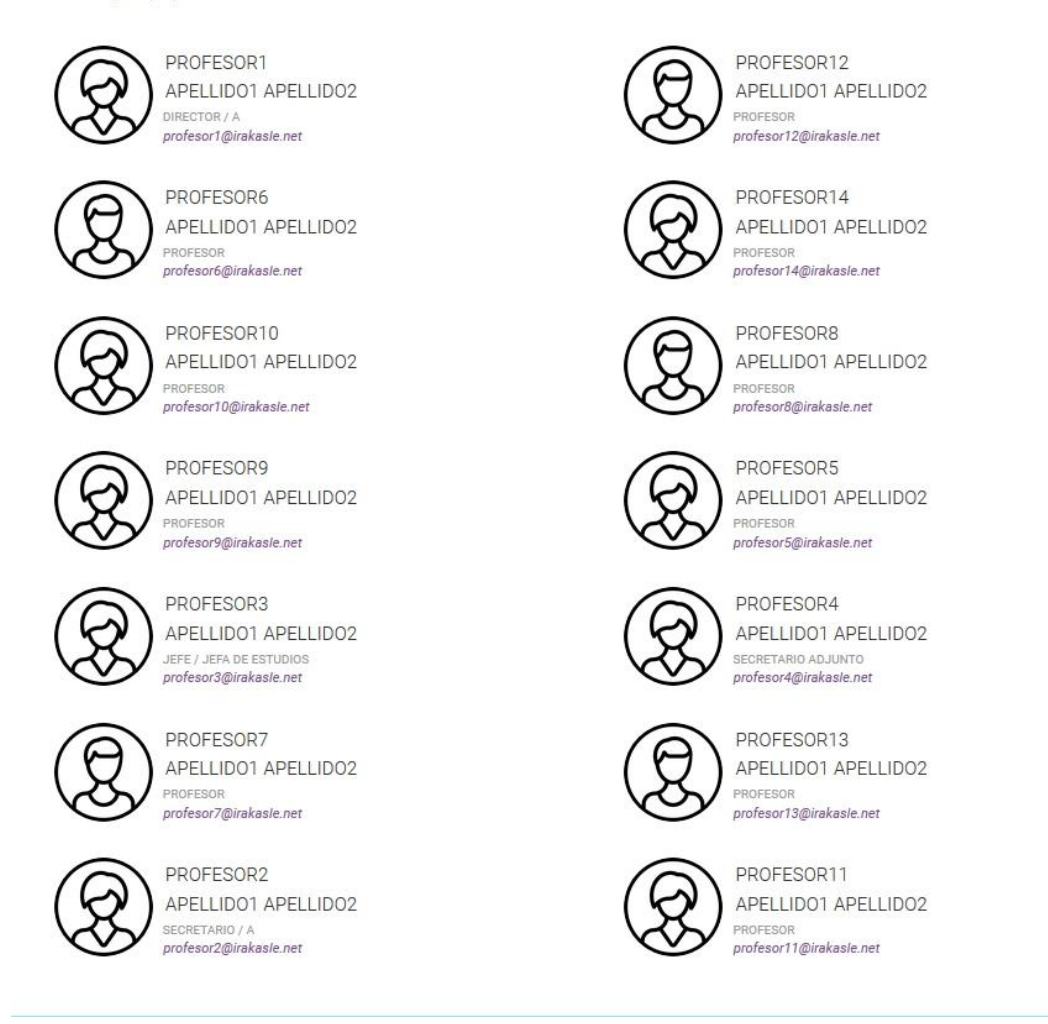

### <span id="page-21-0"></span>**4.5 Calificaciones y Faltas**

En el apartado de Calificaciones y Faltas se puede ver las notas y las observaciones de cada evaluación.

Las calificaciones y las observaciones serán visibles en la fecha que esté definida en **"Publicación web"** de la aplicación **Notas y Faltas** (en el apartado «Información para los centros» veremos cómo se configura).

En el listado de **Faltas de Asistencia**, el usuario va a poder ver, por materia y evaluación, la cantidad de **faltas totales y las faltas que están justificadas**. En este apartado los tutores y el alumnado mayor de 18 años, van a poder justificar las faltas de asistencia.

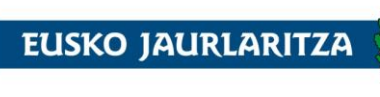

**GOBIERNO VASCO** DEPARTAMENTO DE EDUCACIÓN

#### No existe información de calificaciones para mostrar.

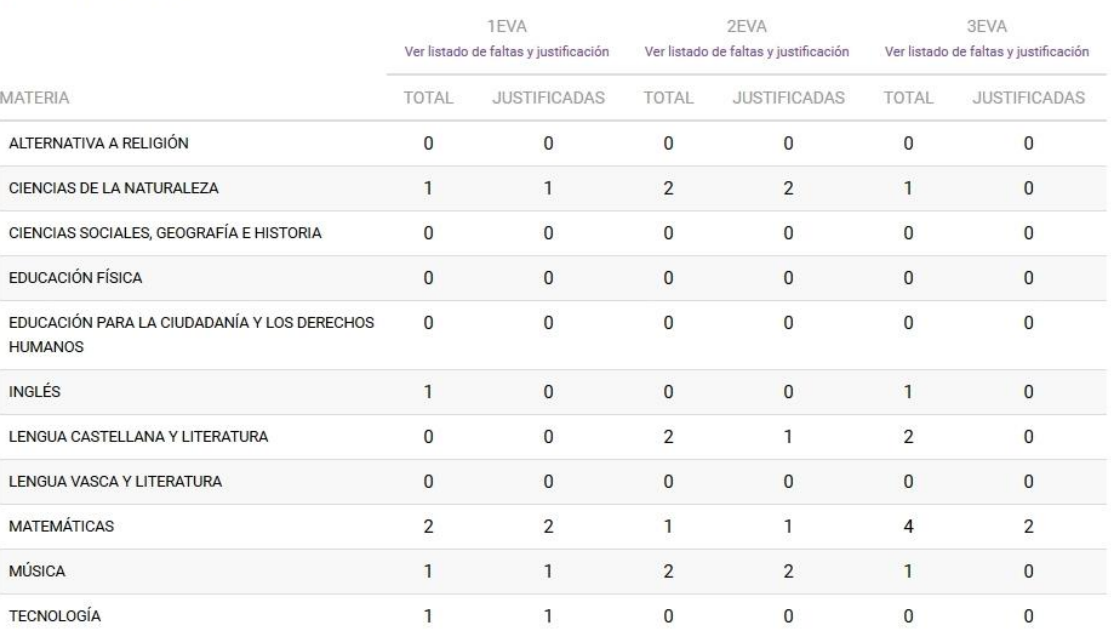

#### **FALTAS DE ASISTENCIA**

Para **poder justificar las faltas**, hay que clicar en la casilla **"Ver listado de faltas y justificación"** en la evaluación correspondiente.

#### **FALTAS DE ASISTENCIA**

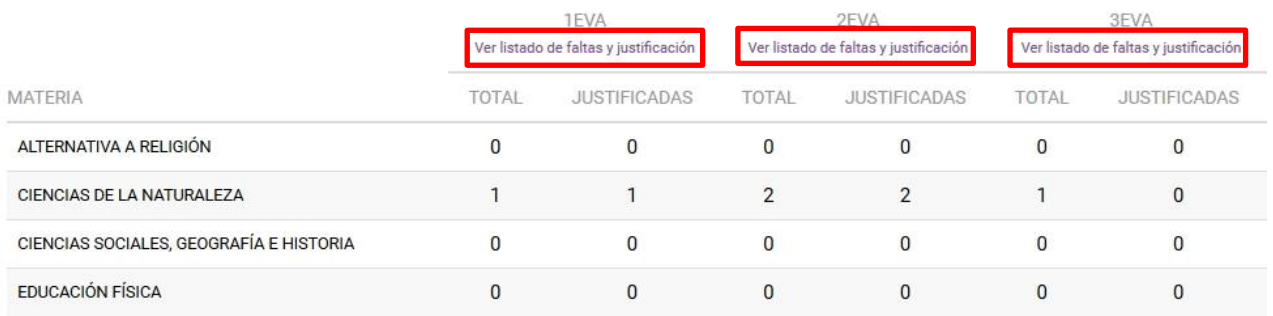

Una vez clickemos en la opción "Ver listado de faltas y justificación", se va a abrir una nueva ventana en la que vamos a poder visualizar un listado con el detalle de las faltas. En la tabla, nos va a aparecer la fecha en la que se ha hecho la falta, el tipo de falta (retraso, falta…), si está justificada o no y la asignatura en la que se ha cometido la falta.

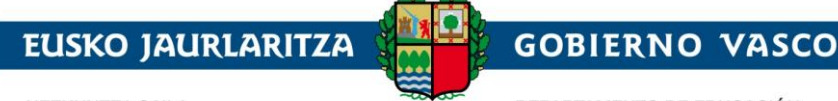

DEPARTAMENTO DE EDUCACIÓN

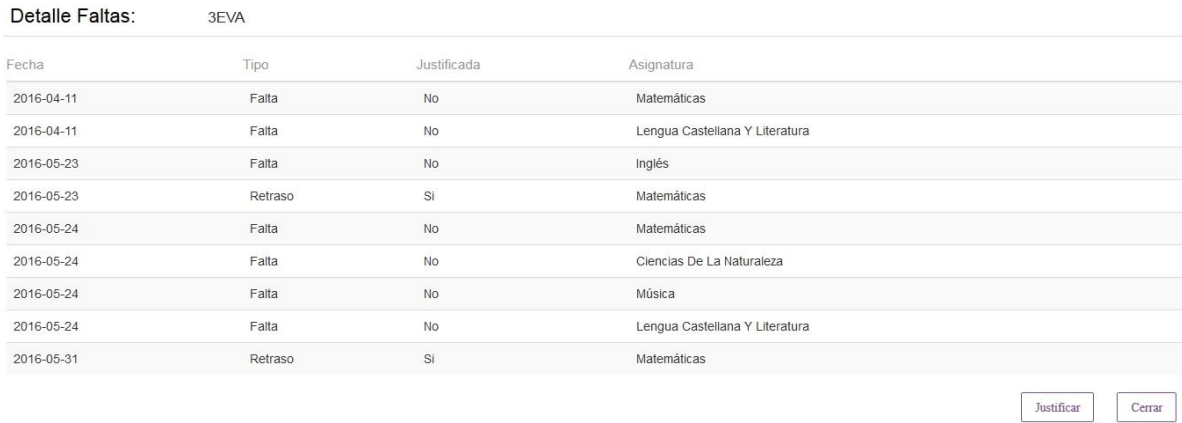

Clikando en la opción "Justificar" nos va a salir la siguiente pantalla en la que nos va a permitir justificar una falta. Para ello, hay que seleccionar una o varias faltas del listado y justificar la ausencia escribiendo en el campo de texto habilitado que se encuentra en la parte inferior. Para finalizar la justificación, hay que clikar en el botón "mandar justificación".

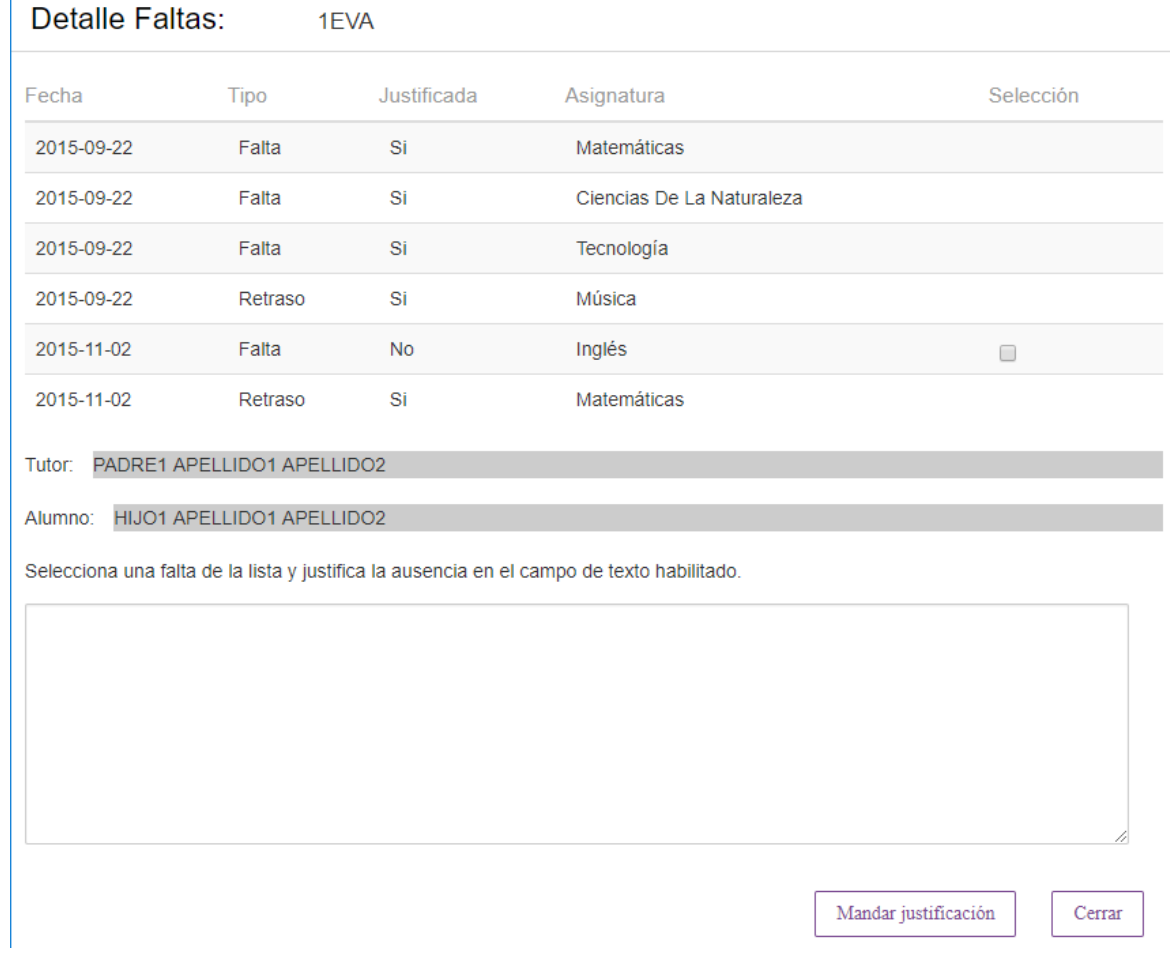

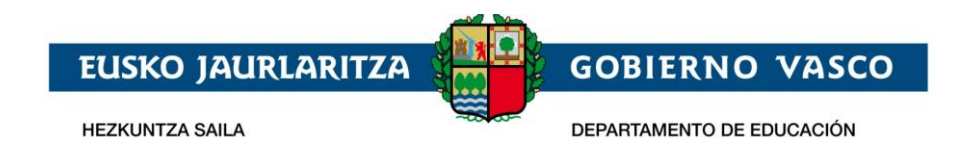

Cuando un usuario justifica una falta, **el tutor/a del grupo o el docente que ha puesto la falta** (según la configuración de Notas y faltas) **recibirá un correo con la notificación** de que la falta ha sido justificada. Estas justificaciones pueden ser aceptadas o rechazadas por el tutor/a o docente (en el apartado «Información para los centros» veremos cómo se configura).

#### <span id="page-24-0"></span>**4.6 Historial académico y certificados**

Este apartado permite consultar tanto el historial académico como los certificados, los cuales podrán **descargarse** desde el botón ( $\blacktriangle$ ).

Expediente académico Niveles cursados Ed. Primaria  $\vert \cdot \vert$ *Estos listados permitirán consultar el expediente*  Cursos realizados *académico de los diferentes cursos del alumno*CEIP Mimetiz HLHI 6° 2013/2 -**CALIFICACIONES** MATERIA ORDINARIA Conocimiento del medio natural, social y cultural 6 Educación Artística  $10$ Educación Física  $\epsilon$ Lengua Castellana y Literatura 5 Lengua Vasca y Literatura 6 Primera Lengua Extranjera - Inglés  $\overline{4}$ Matemáticas  $\overline{5}$ Educación para la ciudadanía y los derechos humanos  $\overline{8}$ Certificados académicos

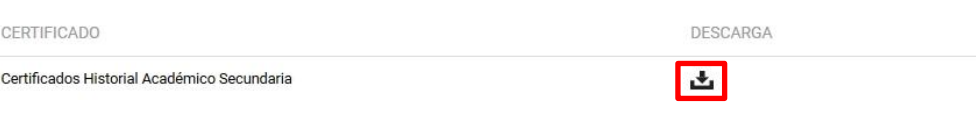

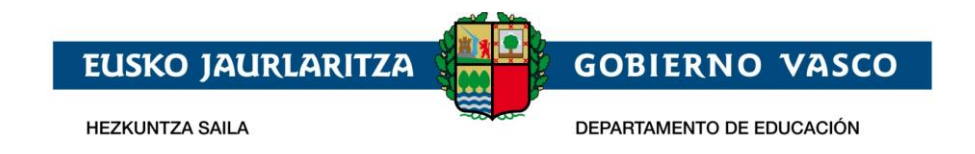

### <span id="page-25-0"></span>**4.7 Transportes**

En este apartado se puede visualizar la información de la ruta de transporte que realiza la alumna/o (solo si utiliza dicho servicio). La información es de consulta, no puede ser modificada.

#### **Transporte**

**LISTADO DE PARADAS** 

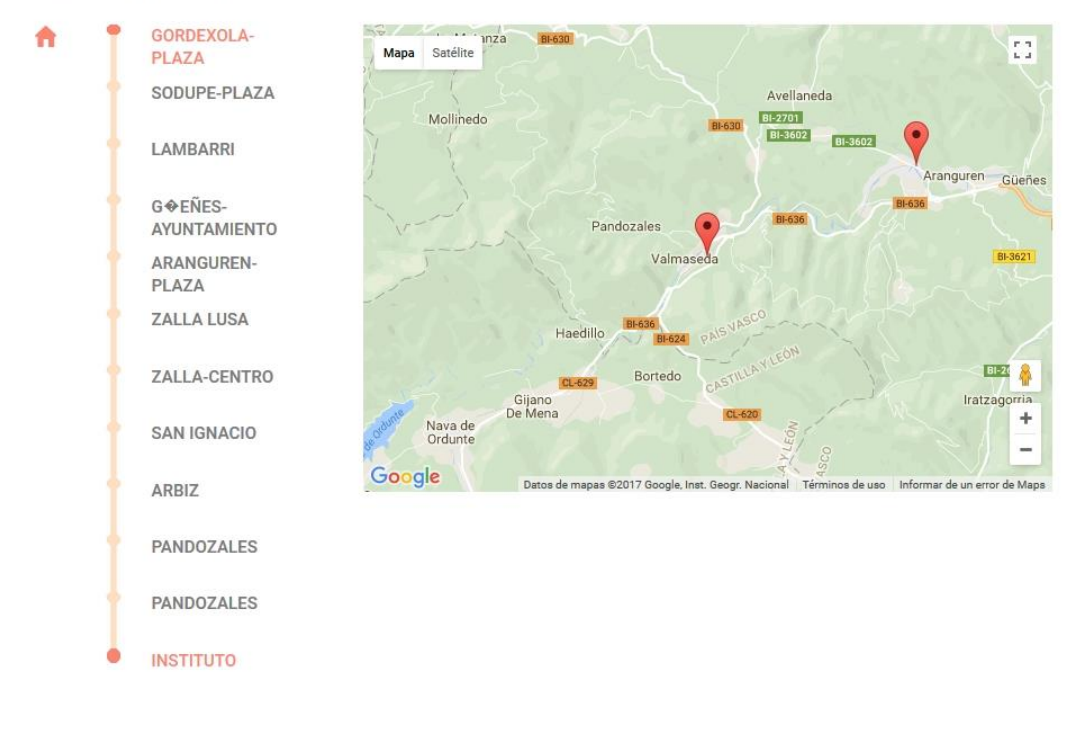

#### <span id="page-25-1"></span>**4.8 Comedores**

En el apartado de comedores, el usuario puede consultar el calendario de los días que utiliza el servicio de comedor.

La información es de consulta, no puede ser modificada.

Los días Lectivos salen en negro; los días NO Lectivos aparecen en lila, los fines de semanas/festivos están dentro de un cuadrado lila con el número en morado y los días contratados, en un cuadrado morado con el número en blanco, tal y como describe la leyenda.

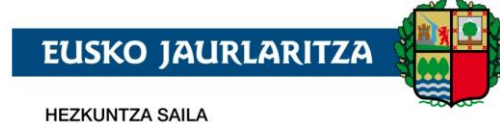

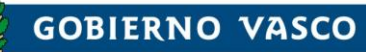

DEPARTAMENTO DE EDUCACIÓN

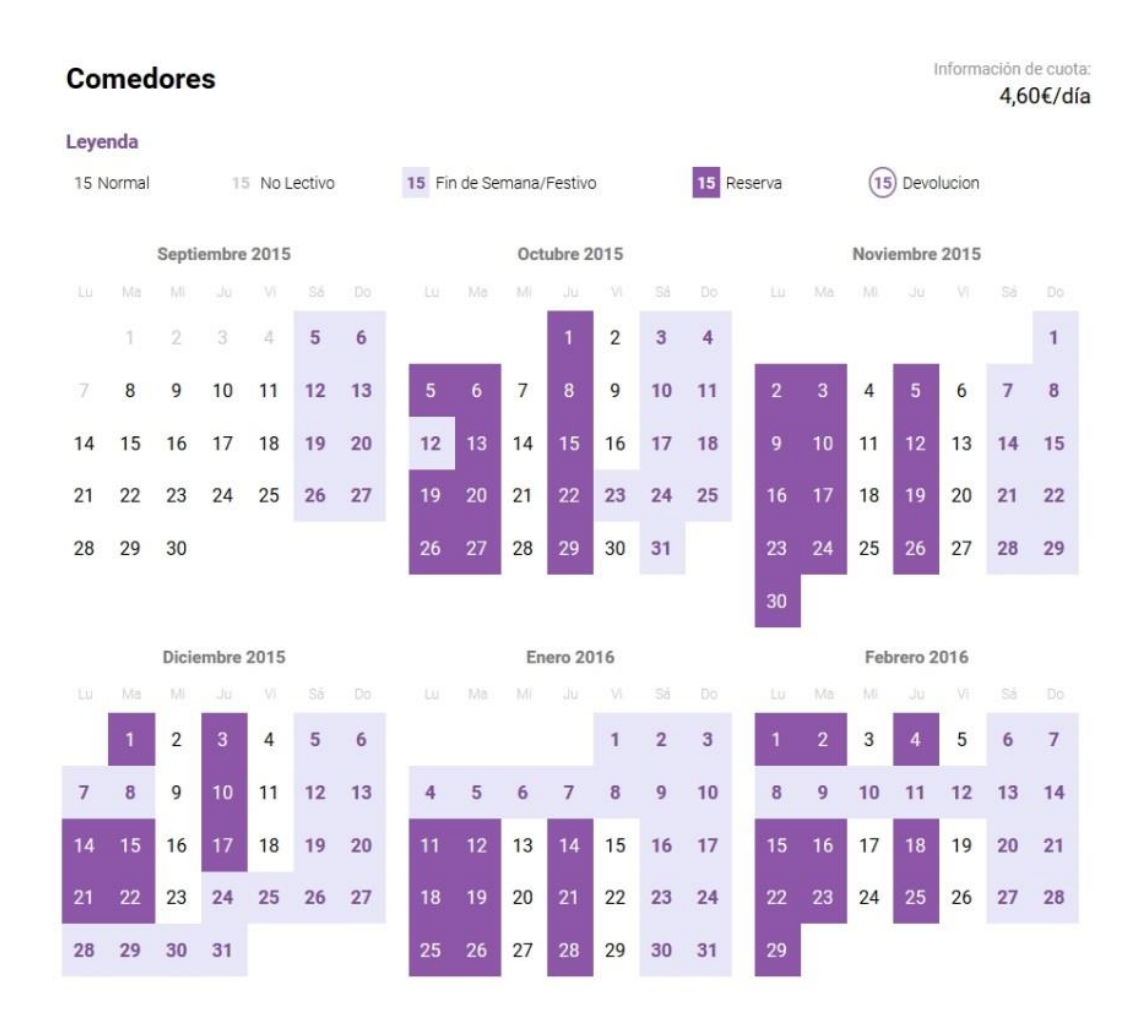

#### <span id="page-26-0"></span>**4.9 Becas**

En el apartado de becas, el usuario puede consultar las solicitudes de becas que ha realizado este curso académico y el estado en el que se encuentran:

- Solicitada
- Provisional / Definitiva, indicando además si ha sido concedida o denegada.

También podrá consultar las solicitudes de años anteriores.

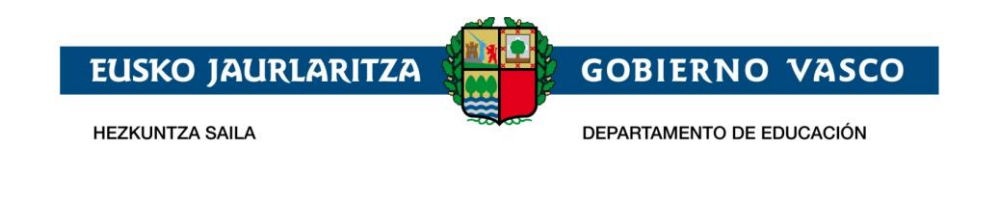

#### Información de becas

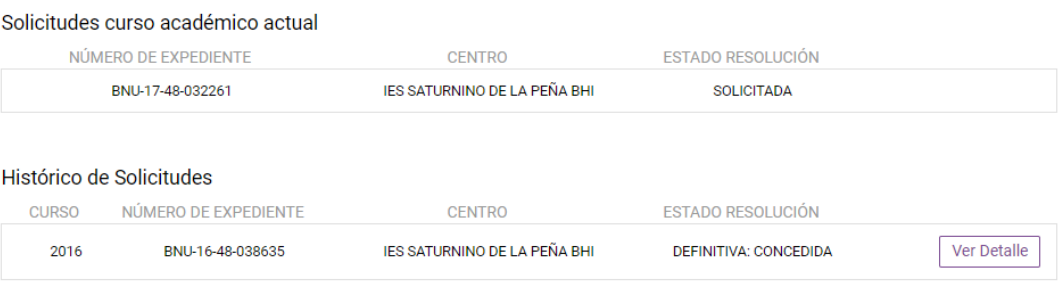

Para las becas en estado provisional o definitiva, además, podrá consultarse un detalle del por qué no se ha concedido o del importe concedido, haciendo click en "Ver Detalle".

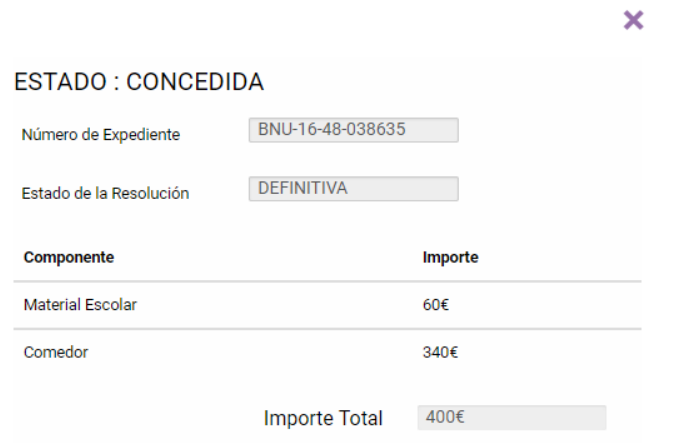

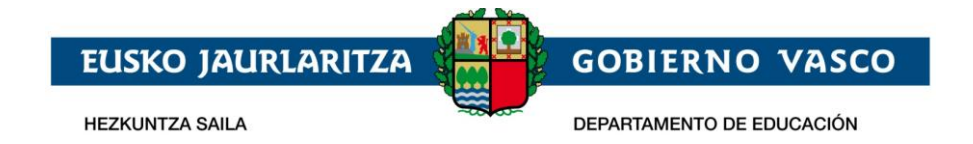

#### <span id="page-28-0"></span>**5 Información para los centros**

### <span id="page-28-1"></span>**5.1 Registro**

Una persona podrá registrarse si:

- El DNI con el que se está registrando está en vigor.
- Para los tutores legales, deben tener asginado al menos un hijo o hija menor de edad matriculado en el curso académico actual, o en caso de hijo/a mayor de edad debe estar matriculado en el curso académico actual y debe haber permitido visualizar su información a sus tutores.
- Debe ser una persona mayor de 14 años.

El lugar donde un alumno/a mayor de edad da permiso a que sus padres vean sus datos es desde el apartado **Modificar Mis Datos**. Deberán activar la opción **"Soy mayor de 18 y autorizo a mi tutor para que acceda a mi información"**:

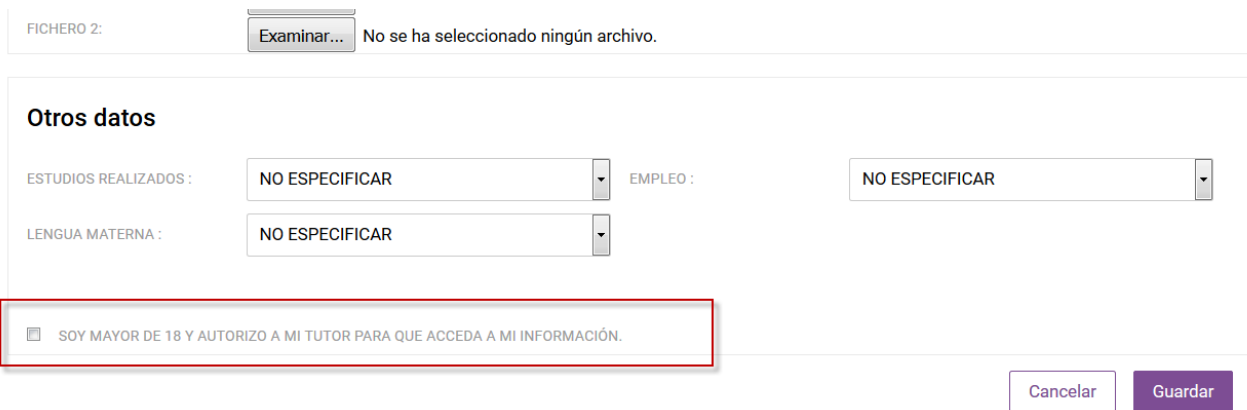

Cuando haya errores en el proceso de registro es importante verificar que los datos que están en la información de matrícula es correcta:

- La persona es tutor legal de al menos un alumno/a menor de edad.
- La persona es tutor legal de al menos un alumno/a mayor de edad, y éste le ha dado permisos para ver sus datos.
- La persona tiene bien registrados en la aplicación de matrícula sus datos personales (DNI + Letra, fecha de nacimiento,…)